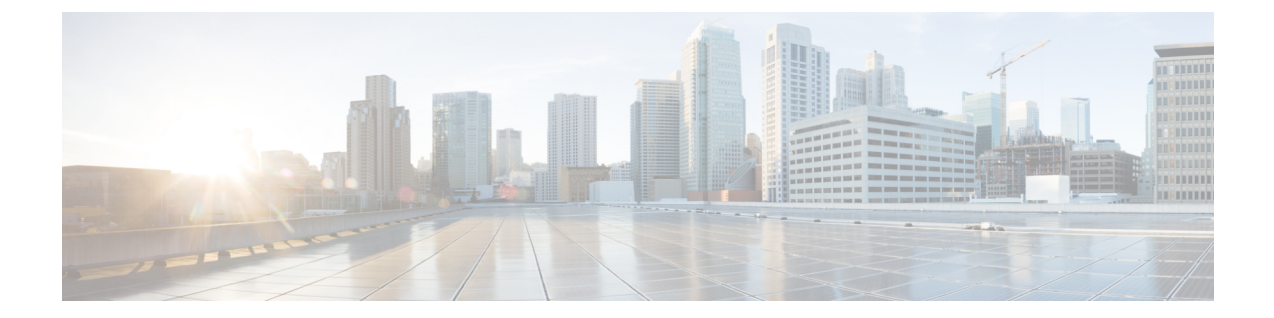

# **IP** ベースのアクセス コントロール ポリ シーの設定

- IP ベースのアクセス コントロール ポリシー (1 ページ)
- IP ベースのアクセス コントロール ポリシー設定のワークフロー (2 ページ)
- グローバル ネットワーク サーバーの設定 (3 ページ)
- IP ネットワーク グループの作成 (3 ページ)
- IP ネットワーク グループの編集または削除 (4 ページ)
- IP ベースのアクセス コントロール契約の作成 (4 ページ)
- IP ベースのアクセス コントロール ポリシー契約の編集または削除 (5 ページ)
- IP ベースのアクセス コントロール ポリシーの作成 (5 ページ)
- IP ベースのアクセス コントロール ポリシーの編集または削除 (7 ページ)
- IP ベースのアクセス コントロール ポリシーの展開 (8 ページ)

#### **IP** ベースのアクセス コントロール ポリシー

IPベースのアクセス コントロール ポリシーは、アクセス コントロール リスト (ACL) と同じ 方法でシスコ デバイスに出入りするトラフィックを制御します。ACL と同様に、IP ベースの アクセス コントロール ポリシーにはプロトコルタイプ、送信元 IP アドレス、宛先 IP アドレ ス、宛先ポート番号などのさまざまな条件に基づいてトラフィックフローに適用される許可条 件および拒否条件のリストが含まれています。

IPベースのアクセスコントロールポリシーを使用して、セキュリティ、モニターリング、ルー ト選択、ネットワークアドレス変換などのさまざまな目的のためにトラフィックをフィルタ処 理できます。

IPベースのアクセスコントロールポリシーには、次の2つの主要コンポーネントがあります。

- [IP Network Groups]:IP ネットワークグループは、同じアクセス制御要件を共有する IP サ ブネットで構成されています。これらのグループは Cisco DNA Center でのみ定義できま す。IP ネットワークグループに含めることができる IP サブネットは 1 つだけです。
- [Access Contract]:アクセスコントラクトは、IP ベースのアクセス コントロール ポリシー とグループベースのアクセス コントロール ポリシーの両方で使用される共通の構成要素

です。これはアクセス制御ポリシーを構成するルールを定義します。これらのルールで は、トラフィックが特定のポートまたはプロトコルに一致したときに実行されるアクショ ン(許可または拒否)や他のルールが一致しないときに実行される暗黙のアクション(許 可または拒否)を指定します。

## **IP**ベースのアクセスコントロールポリシー設定のワーク フロー

#### 始める前に

- 新しいIPベースのアクセスコントロールポリシーを作成中に、**[Policy]** > **[IP & URLBased Access Control]** > **[IP Network Groups]** ウィンドウでグループを追加する場合は、Cisco ISE は必須ではありません。
- 次のグローバルネットワーク設定が定義されていることを確認し、デバイスをプロビジョ ニングします。
	- AAA、DHCP、DNSサーバーなどのネットワークサーバー詳細については、[グローバ](b_cisco_dna_center_ug_2_3_5_chapter9.pdf#nameddest=unique_88) ル ネットワーク [サーバーの設定を](b_cisco_dna_center_ug_2_3_5_chapter9.pdf#nameddest=unique_88)参照してください。
	- CLI、SNMP、HTTP、HTTPS などのデバイス クレデンシャル。詳細については、[グ](b_cisco_dna_center_ug_2_3_5_chapter9.pdf#nameddest=unique_244) ローバル デバイス [クレデンシャルの概要を](b_cisco_dna_center_ug_2_3_5_chapter9.pdf#nameddest=unique_244)参照してください。
	- IP アドレス プール詳細については、「IP アドレス [プールを設定する](b_cisco_dna_center_ug_2_3_5_chapter9.pdf#nameddest=unique_240)」を参照してく ださい。
	- SSID、ワイヤレス インターフェイス、およびワイヤレス無線周波数プロファイルな どのワイヤレス設定です。詳細については、「[グローバルワイヤレス設定の構成」](b_cisco_dna_center_ug_2_3_5_chapter9.pdf#nameddest=unique_241)を 参照してください。
- ステップ1 IP ネットワーク グループを作成します。

詳細については、「IP ネットワーク グループの作成 (3 ページ)」を参照してください。

ステップ **2** IP ベースのアクセス制御契約を作成します。

IPベースのアクセス制御契約は、送信元と宛先の間の一連のルールを定義します。これらのルールは、ネッ トワークデバイスが、指定されたプロトコルまたはポートに一致するトラフィックに基づいて実行するア クション(許可または拒否)を指定します。詳細については、「IPベースのアクセスコントロール契約の 作成 (4 ページ)」を参照してください。

ステップ **3** IP ベースのアクセス コントロール ポリシーの作成アクセス コントロール ポリシーは、送信元と宛先の IP ネットワーク グループ間のトラフィックを制御するアクセス制御契約を定義します。

詳細については、IP ベースのアクセス コントロール ポリシーの作成 (5 ページ)を参照してください。

### グローバル ネットワーク サーバーの設定

ネットワーク全体のデフォルトになるグローバル ネットワーク サーバーを定義することがで きます。

サイト固有の設定を定義することで、サイトのグローバルネットワーク設定を上書きできま す。 (注)

- ステップ **1** メニューアイコン( )をクリックして、**[Design]** > **[Network Settings]** > **[Network]** の順に選択します。 ステップ **2 [DHCP Server]** フィールドに、DHCP サーバーの IP アドレスを入力します。
	- プラスアイコンをクリックすると、IPv4 アドレスと IPv6 アドレスの両方を入力できます。 IP アドレス プールを作成するには、少なくとも 1 つの DHCP サーバーを定義する必要がありま す。 (注)
- ステップ **3 [DNS Server]** フィールドに、DNS サーバーのドメイン名を入力します。
	- プラスアイコンをクリックすると、IPv4 アドレスと IPv6 アドレスの両方を入力できます。 IP アドレス プールを作成するために、少なくとも 1 つの DNS サーバーを定義する必要があり ます。 (注)

ステップ **4** [Save] をクリックします。

# **IP** ネットワーク グループの作成

- ステップ **1** メニューアイコン( )をクリックして、 **[Policy]** > **[IP & URL Based Access Control]** > **[IP Network Groups]** の順に選択します。
- ステップ **2 [**グループの追加(**Add Group**)**]** をクリックします。
- ステップ **3 [**名前(**Name**)**]** フィールドに、IP ネットワーク グループの名前を入力します。
- ステップ **4 [**説明(**Description**)**]** フィールドに、IP ネットワーク グループを説明する単語またはフレーズを入力しま す。
- ステップ **5 [IP** アドレスまたは **IP/CIDR**(**IP Address or IP/CIDR**)**]** フィールドに、IP ネットワーク グループを構成 する IP アドレスを入力します。

ステップ **6** [Save] をクリックします。

#### **IP** ネットワーク グループの編集または削除

- ステップ **1** メニューアイコン( )をクリックして、 **[Policy]** > **[IP & URL Based Access Control]** > **[IP Network Groups]** の順に選択します。
- ステップ **2 [IP** ネットワーク グループ(**IP Network Groups**)**]** テーブルで、編集または削除するグループの横にある チェックボックスをオンにします。
- ステップ **3** 次のいずれか 1 つのタスクを実行します。
	- グループを変更するには、**[**編集(**Edit**)**]**をクリックします。フィールド定義の詳細については、IP ネットワーク グループの作成 (3 ページ)を参照してください。必要な変更を行って、**[Save]** をク リックします。
	- グループを削除するには、**[**削除(**Delete**)**]** をクリックし、次に **[**はい(**Yes**)**]** をクリックして確定し ます。

#### **IP** ベースのアクセス コントロール契約の作成

- ステップ **1** メニューアイコン( )をクリックして、**[Policy]** > **[IP & URL Based Access Control]** > **[Access Contract]** の順に選択します。
- ステップ2 [コントラクトの追加 (Add Contract) 1をクリックします。
- ステップ **3** 契約の名前と説明を入力します。
- ステップ **4 [**暗黙的アクション(**ImplicitAction**)**]**ドロップダウンリストから、**[**拒否(**Deny**)**]**または**[**許可(**Permit**)**]** を選択します。
- ステップ **5** テーブルの **[**アクション(**Action**)**]** ドロップダウン リストから、**[**拒否(**Deny**)**]** または **[**許可(**Permit**)**]** を選択します。
- ステップ **6 [**ポート**/**プロトコル(**Port/Protocol**)**]** ドロップダウン リストから、ポートまたはプロトコルを選択しま す。
	- a) Cisco DNA Centerに必要なポートまたはプロトコルがない場合は、**[**ポート**/**プロトコルの追加(**Add Port/Protocol**)**]** をクリックして、自分で作成します。
	- b) **[**名前(**Name**)**]** フィールドで、ポートまたはプロトコルの名前を入力します。
	- c) [Protocol] ドロップダウンリストから、[UDP]、[TDP]、または [TCP/UDP] を選択します。
	- d) **[**ポート範囲(**Port Range**)**]** フィールドにポート範囲を入力します。
	- e) CiscoDNACenterで定義したとおりにポートまたはプロトコルを設定し、競合をレポートしないように するには、**[**競合を無視する(**Ignore Conflict**)**]** チェックボックスをオンにします。
- f) **[**保存(**Save**)**]** をクリックします。
- ステップ **7** (任意) 契約にさらにルールを含めるには、**[**追加(**Add**)**]** をクリックして、手順 5 および 6 を繰り返し ます。
- ステップ **8** [Save] をクリックします。

# **IP**ベースのアクセスコントロールポリシー契約の編集ま たは削除

ポリシーで使用されている契約を編集すると、**[IP** ベースのアクセス コントロール ポリシー (**IP Based Access Control Policies**)**]** ウィンドウのポリシーの状態が **[**変更(**MODIFIED**)**]** に 変わります。変更されたポリシーは、ネットワークに導入されたポリシーと一致しないため、 古いと見なされます。この問題を解決するには、ネットワークにポリシーを再展開する必要が あります。

- ステップ **1** メニューアイコン( )をクリックして、**[Policy]** > **[IP & URL Based Access Control]** > **[Access Contract]** の順に選択します。
- ステップ **2** 編集または削除する契約の横にあるチェックボックスをオンにして、次のいずれかのタスクを実行します。
	- 契約を変更するには、[Edit]をクリックして変更を行い、[Save]をクリックします。フィールド定義の 詳細については、IP ベースのアクセス コントロール契約の作成 (4ページ) を参照してください。
		- ポリシーで使用されている契約を変更した場合は、**[Policy]** > **[IP & URL Based Access Control]** > **[IP & URL Access Control Policies]**の順に選択し、ポリシー名の横にあるチェッ クボックスをオンにして、[Deploy] をクリックすることによって、変更したポリシーを展 開する必要があります。 (注)

• 契約を削除するには、「削除 (Delete) 1をクリックします。

#### **IP** ベースのアクセス コントロール ポリシーの作成

IP ネットワークグループ間のトラフィックを制限する、IP ベースのアクセス コントロール ポ リシーを作成します。

- 1 つのポリシーに異なる設定で複数のルールを追加することができます。
- IPグループと契約の分類子の特定の組み合わせでルールが作成され、デバイスにプッシュ されます。この数は、シスコ ワイヤレス コントローラが ACL でのルールを最大 64 に制 限しているため、64 個のルールを超えることはできません。
- 展開されたポリシー内で使用されるカスタム契約または IP グループが変更された場合、 そのポリシーは古いものであり、デバイスにプッシュする新しい構成のために再展開され る必要があることを示す [Modified] というステータスでフラグが付けられます。
- ステップ **1** メニューアイコン( )をクリックして、**[Policy]** > **[IP & URL Based Access Control]** > **[IP & URL Access Control Policies]** の順に選択します。
- ステップ **2** [ポリシーの追加(Add Policy)] をクリックします。
- ステップ **3** 次のフィールドに入力します。
	- [Policy Name]:ポリシーの名前。
	- [Description]:ポリシーを表す単語またはフレーズ。
	- [SSID]:SSID の設計中に作成された FlexConnect SSID および非 FlexConnect SSID をリストします。選 択した SSID が FlexConnect モードで設定されている場合、アクセスポリシーも FlexConnect モードで 設定されます。そうでない場合は、通常の方法で設定されます。
		- SSIDが1つのポリシーの一部である場合は、そのSSIDは別のポリシーで使用できません。 (注)

ポリシーの展開には有効なサイト SSID の組み合わせが必要です。選択した SSID がデバイ スの下でプロビジョニングされていない場合、ポリシーを展開することはできません。

- [Site Scope]:ポリシーが適用されているサイト。有線ポリシーを設定すると、ポリシーは、サイト範 囲内のすべての有線デバイスに適用されます。同様に、SSIDのワイヤレスポリシーを設定すると、範 囲内でSSIDが定義されているすべてのワイヤレスデバイスにポリシーが適用されます。詳細について は、[サイトの範囲を](b_cisco_dna_center_ug_2_3_5_chapter25.pdf#nameddest=unique_606)参照してください。
- [Source]:契約の影響を受けるトラフィックの送信元。[Source] ドロップダウンリストから、IP ネット ワークグループを選択します。使用したいIPネットワークがない場合は、[+グループの追加 (+Group) ] をクリックして作成します。
- [Contract]: ACL内で送信元と宛先間のネットワーク連携を管理するルール。[契約の追加(AddContract)] をクリックして、ポリシーの契約を定義します。ダイアログ ボックスで、使用する契約の横にあるラ ジオ ボタンをクリックします。または、契約の [許可 (permit) ] (すべてのトラフィックを許可) ま たは [拒否 (deny) 1 (すべてのトラフィックを拒否) を選択することもできます。
- [Destination]:契約の影響を受けるトラフィックの宛先。[宛先(Destination)] ドロップダウン リスト をクリックして、IPネットワークグループを選択します。使用したいIPネットワークがない場合は、 [+ IP ネットワーク グループの作成(+Create IP Network Group)] をクリックして作成します。
- [Direction]:送信元と宛先間のトラフィックフローの関係を設定します。送信元から宛先へのトラフィッ クフローの契約を有効にするには、[一方向(One-Way)]を選択します。両方向(送信元から宛先へ、 および宛先から送信元へ)でのトラフィックフローの契約を有効にするには、「双方向 (Bi-directional) 1 を選択します。
- ステップ **4** (任意) IP ネットワーク グループを作成するには、[IP ネットワーク グループの作成(Create IP Network Group)] をクリックします。

ステップ **5** (任意) 別のルールを追加するには、プラス記号をクリックします。

(注) ルールを削除するには、[x] をクリックします。

ステップ **6** (任意) ルールの順序を変更するには、変更したい順序でルールをドラッグ アンド ドロップします。 ステップ **7** [Deploy] をクリックします。

> 「IP-Based Access Control Policy has been created and deployed successfully」と いう成功メッセージが表示されます。選択したSSIDによっては、FlexConnectポリシーまたは標準ポリシー が異なるマッピング情報レベルで作成され、展開されます。ポリシーの [ステータス(Status)] は、[展開 済み(DEPLOYED)] として表示されます。[ポリシー名(Policy Name)] の横にあるワイヤレス アイコン は、展開されたアクセス ポリシーがワイヤレス ポリシーであることを示しています。

# **IP**ベースのアクセスコントロールポリシーの編集または 削除

必要な場合は、IP ベースのアクセス コントロール ポリシーを変更または削除できます。

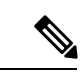

- ポリシーを編集すると、[IPベースのアクセスコントロールポリシー(IP-Based Access Control Policies)] ウィンドウのポリシーの状態が [変更(MODIFIED)] に変わります。変更されたポ リシーは、ネットワークに導入されたポリシーと一致しないため、古いと見なされます。この 問題を解決するには、ネットワークにポリシーを再展開する必要があります。 (注)
- ステップ **1** メニューアイコン( )をクリックして、**[Policy]** > **[IP & URL Based Access Control]** > **[IP & URL Access Control Policies]** の順に選択します。
- ステップ2 編集または削除するポリシーの横にあるチェックボックスをオンにして、次のいずれかのタスクを実行し ます。
	- 変更するには、[編集(Edit)]をクリックします。完了したら、[Save]をクリックします。フィールド 定義の詳細については、IP ベースのアクセス コントロール ポリシーの作成 (5ページ)を参照して ください。
	- ポリシーを削除するには、**[**削除(**Delete**)**]** をクリックします。
- ステップ **3** ポリシーを変更した場合は、ポリシー名の横にあるチェック ボックスをオンにして [展開(Deploy)] をク リックすることによって、変更したポリシーを展開します。

### **IP** ベースのアクセス コントロール ポリシーの展開

ポリシーの設定に影響する変更を加えた場合は、これらの変更を実装するポリシーを再度展開 する必要があります。

- ステップ **1** メニューアイコン( )をクリックして、**[Policy]** > **[IP & URL Based Access Control]** > **[IP & URL Access Control Policies]** の順に選択します。
- ステップ **2** 展開するポリシーを探します。
- ステップ **3** ポリシーの横にあるチェック ボックスをオンにします。
- ステップ **4** [Deploy] をクリックします。 ポリシーを今すぐ展開するか、または後でスケジュールするかどうかを求められます。
- ステップ **5** 次のいずれかを実行します。
	- ポリシーをすぐに展開するには、[Run Now] オプションボタンをクリックし、[Apply] をクリックしま す。
	- 将来の日付と時刻でポリシー展開をスケジュールするには、**[**後でスケジュール(**ScheduleLater**)**]**ラ ジオ ボタンをクリックし、展開する日時を定義します。
		- アプリケーションポリシーの展開のスケジュール設定では、サイトのタイムゾーンの設定 はサポートされていません。 (注)

翻訳について

このドキュメントは、米国シスコ発行ドキュメントの参考和訳です。リンク情報につきましては 、日本語版掲載時点で、英語版にアップデートがあり、リンク先のページが移動/変更されている 場合がありますことをご了承ください。あくまでも参考和訳となりますので、正式な内容につい ては米国サイトのドキュメントを参照ください。